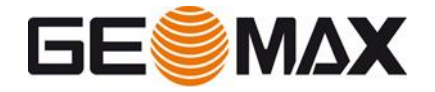

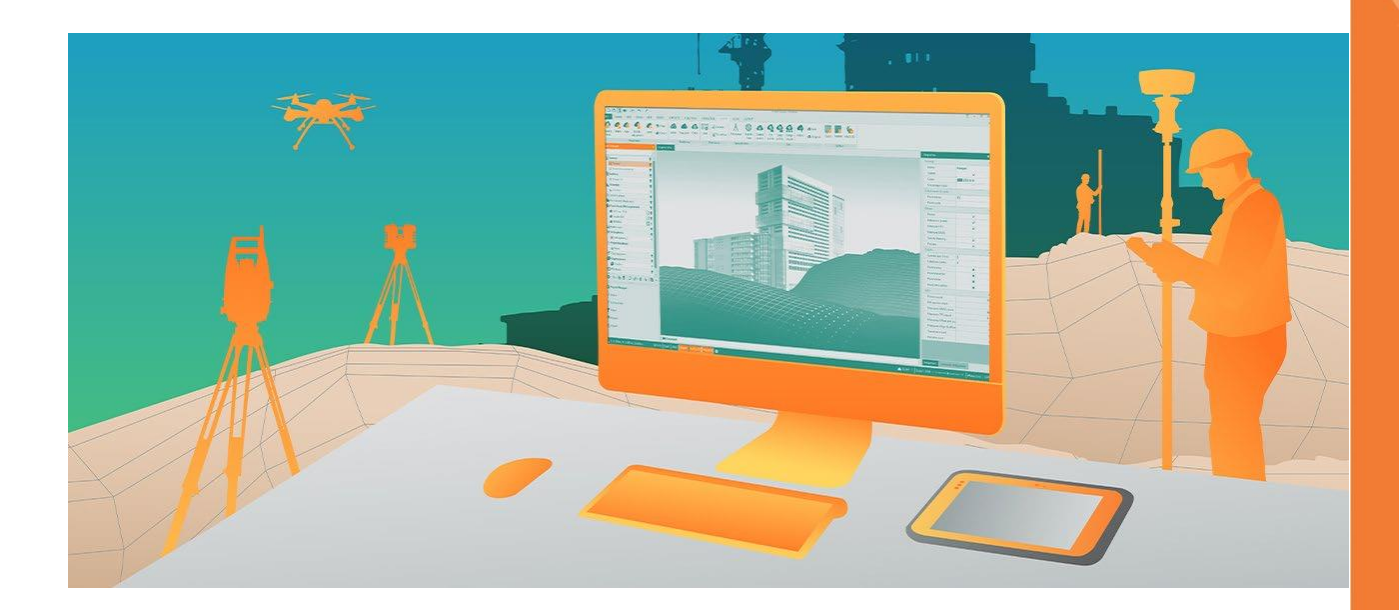

# **X-PAD Office Fusion Die Geodaten-Office-Software**

**Installations- und Aktivierungshandbuch V4.0**

November 2023

Espenstrasse 135 info@geomax-positioning.com CH-9443 Widnau, Schweiz www.geomax-positioning.com

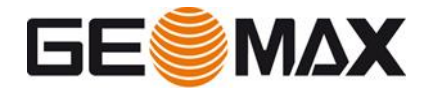

# **Inhalt**

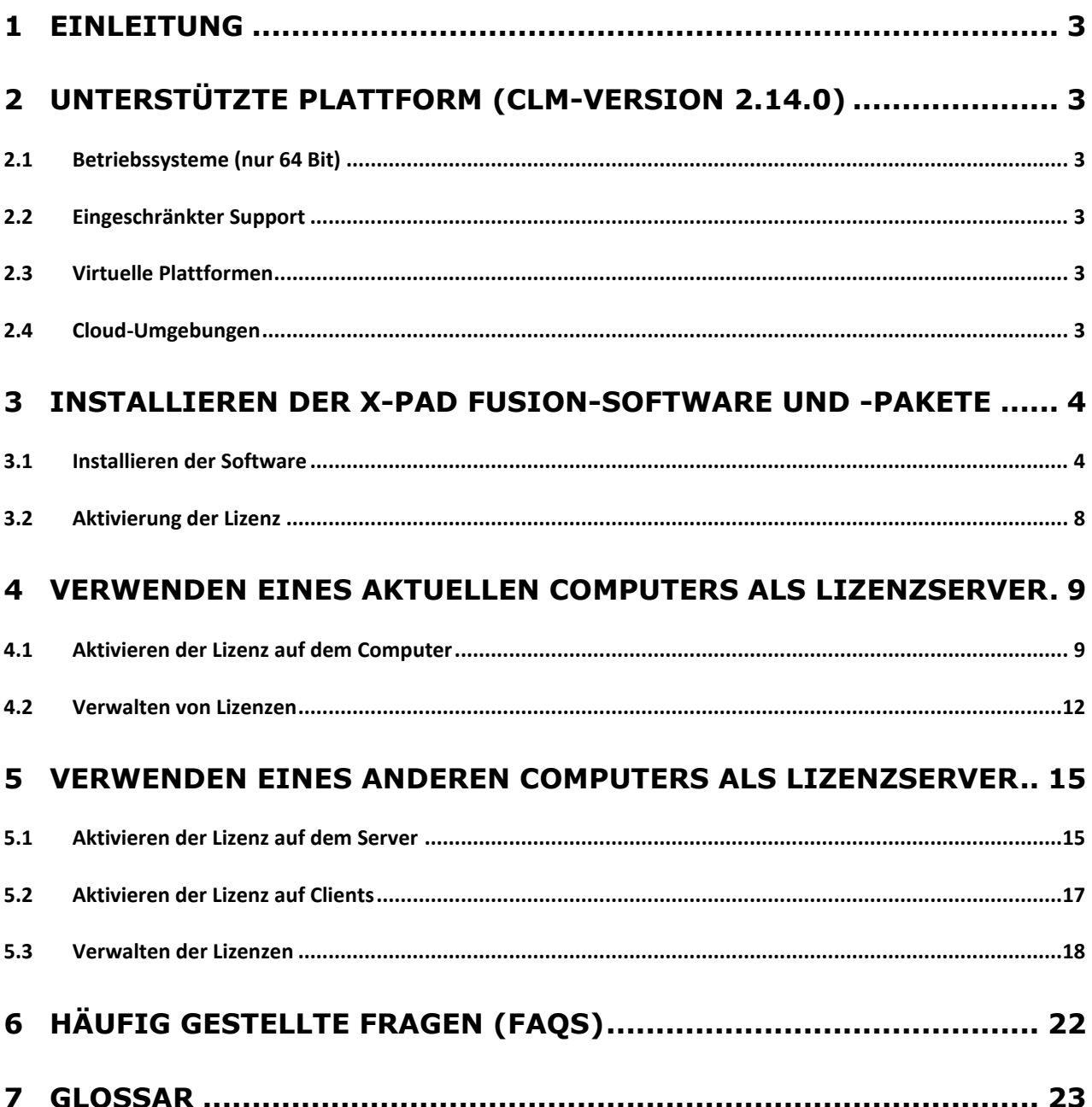

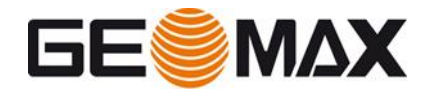

# <span id="page-2-0"></span>**1 Einleitung**

### **Willkommen bei der GeoMax-Familie und vielen Dank, dass Sie sich für X-PAD Office Fusion entschieden haben.**

In dieser Anleitung finden Sie detaillierte Informationen zur Installation der GeoMax X-PAD Office Fusion-Software, zur Aktivierung und zur Verwaltung der Lizenzen.

X-PAD Office Fusion wird mit einem Floating-Lizenzmodell geliefert, das in einem einzigen Netzwerk installiert und gemeinsam genutzt werden kann. Verschiedene Benutzer, die auf verschiedenen PCs innerhalb dieses Netzwerks arbeiten, können diese Floating-Lizenzen verwenden.

Floating-Lizenzen können vom aktuellen Computer oder von einem externen Lizenzserver, auf den über das Netzwerk zugegriffen werden kann, installiert oder abgerufen werden.

Sie können auswählen, welcher Lizenzserver für die Lizenzverwaltung verwendet werden soll:

- **Aktuellen Computer als Lizenzserver verwenden**
- **Verwenden eines anderen Computers als Lizenzserver**

## <span id="page-2-1"></span>**2 Unterstützte Plattformen (CLM-Version 2.14.0)**

### <span id="page-2-2"></span>**2.1 Betriebssysteme (nur 64 Bit)**

- Microsoft Windows 11
- Microsoft Windows 10
- Microsoft Windows Server 2022
- Microsoft Windows Server 2019

### <span id="page-2-3"></span>**2.2 Eingeschränkter Support**

Die folgenden Betriebssysteme werden nicht offiziell unterstützt, aber die Kompatibilität ist aus der Vergangenheit bekannt. Die Nutzung erfolgt auf eigene Gefahr, da nur eingeschränkter Support geleistet werden kann.

- Microsoft Windows 7 SP1
- Microsoft Windows 8, 8.1
- Microsoft Windows Server 2008 R2 SP1 oder höher
- Microsoft Windows Server 2012 R2
- Microsoft Windows Server 2016

### <span id="page-2-4"></span>**2.3 Virtuelle Plattformen**

- Microsoft Windows 10 für Hyper-V
- Windows Server 2019 Hyper-V
- VMware ESXi 7
- VMware Workstation 16.1.2
- Citrix XenServer 8.2
- PARALLELS
- QUEMU\_KVM
- Oracle VirtualBox 6.1

### <span id="page-2-5"></span>**2.4 Cloud-Umgebungen**

- Google Cloud

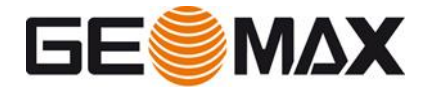

- Microsoft Azure
- Amazon EC2

# <span id="page-3-0"></span>**3 Installieren der X-PAD Fusion-Software und Pakete**

### <span id="page-3-1"></span>**3.1 Installieren der Software**

### Anforderungen an die Installation

Um das Softwarepaket auf einem PC zu installieren und die Lizenzen zu aktivieren, ist Folgendes erforderlich:

- Windows10, x-64-basierter Server oder PC, der im lokalen Netzwerk mit Verbindung zum Internet läuft (sobald die Lizenz aktiviert ist, ist diese Verbindung nicht mehr erforderlich). Dieser Server oder PC wird dann von allen lokalen Arbeitsplatz-PCs (Clients) verwendet, um eine Lizenz des Softwarepakets abzurufen.
- Rechnung oder Lieferschein mit der Berechtigungs-ID für das Softwarepaket.
- Heruntergeladenes Setup-Programm für das Softwarepaket.

Um das erworbene Softwarepaket auf einem oder mehreren lokalen PCs zu installieren und die erworbenen Floating-Lizenzen zu aktivieren, sind die folgenden Installationsschritte erforderlich:

- Installation des lokalen Lizenzservers
- Aktivierung der Lizenz im **CLM Client License Manager** Tool
- Installation auf lokalem Client(s)
- Das Client-System muss über einen CLM verfügen, die der auf dem Server entspricht
- Firewall-Regeln werden automatisch erstellt, wenn Sie CLM installieren, der Benutzer sollte sicherstellen, dass diese Ports nicht durch System- oder Netzwerkadministratoren geblockt wurden. TCP 27010, für lgs.exe (Vendor Daemon) Alle TCP-Bereiche 27000-27009 für lmgrd.exe (Flexera Services)

Die **Berechtigungs-ID** ist der Schlüssel zur erstmaligen Lizenzaktivierung sowie zur Neubestellung zusätzlicher Softwareoptionen. Die Berechtigungs-ID besteht aus den 25 alphanumerischen Zeichen, die durch Bindestriche getrennt sind, z. B.:

Beispiel für eine Berechtigungs-ID:

00106-88850-00030-94587-D1E98

### Installations-Assistent

Die Installation der Software und die Aktivierung des Softwarepakets erfolgt innerhalb von Installationsassistenten, die den Benutzer automatisch durch den gesamten Installations- und Aktivierungsprozess führen.

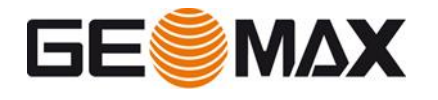

### Starten des Setup-Programms

Um mit der Installation des Softwarepakets zu beginnen, laden Sie das Setup-Programm über den unten stehenden Link herunter und starten Sie es oder laden Sie die Software aus dem GeoMax-Partnerbereich herunter.

### [X-PAD Office Fusion](https://www.lse-online.it/Download/XPAD-Office-Fusion-2022/Setup_XPAD_Office_Fusion.exe)

Klicken Sie mit der rechten Maustaste auf das Setup-Installationsprogramm auf Ihrem Computer und wählen Sie "**Als Administrator ausführen**", um den Installationsvorgang zu starten

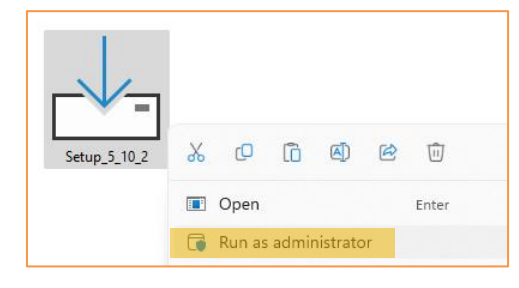

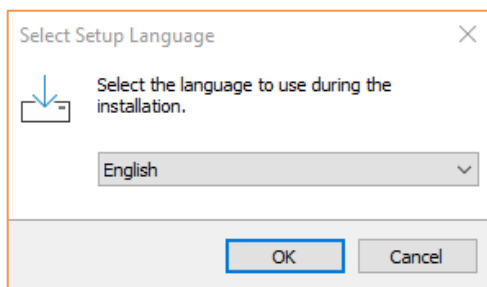

Wählen Sie die bevorzugte Installationssprache aus

# Akzeptieren des Software-Lizenzvertrags

Die Bedingungen der GeoMax-Softwarelizenzvereinbarung müssen

akzeptiert werden, bevor die Software installiert werden kann.

Lesen Sie die Software-Lizenzvereinbarung, wählen Sie "Ich akzeptiere..." und klicken Sie auf Weiter

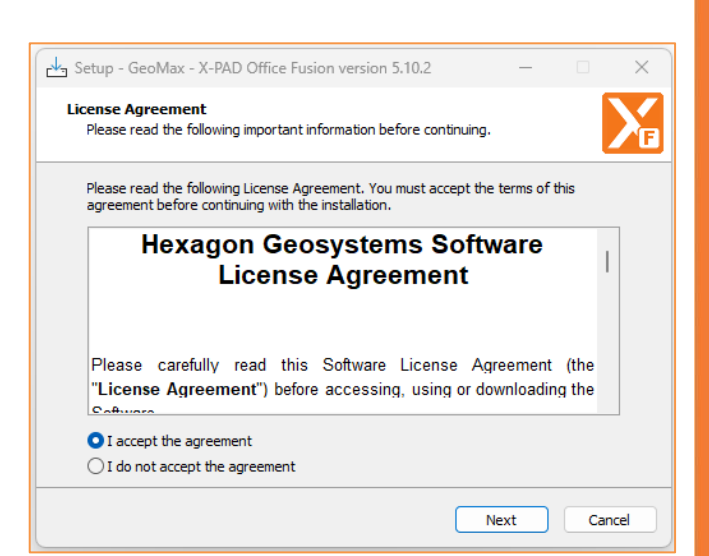

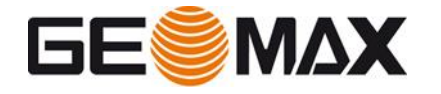

Wählen Sie diese Option aus, um die Software in dem Standardordner oder einem anderen Zielordner zu installieren

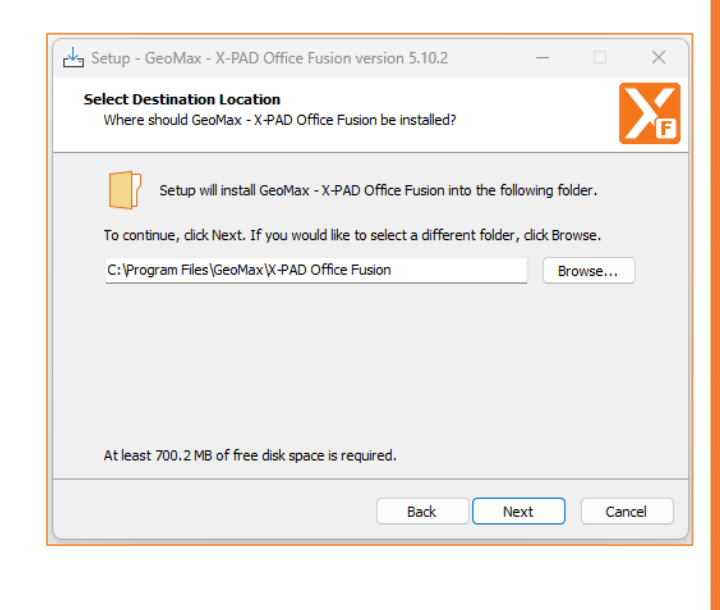

### GNSS-PostProcessing

Es ist ein optionales Plugin und wird nur benötigt, wenn die Software auch für die GNSS-PostProcessing verwendet wird. **GNSS-PP-Lizenz erforderlich**

### X-SCAN-Registrierungsserver

Es ist optional und wird nur benötigt, wenn die Software auch zum Importieren von Punkt- und verwalteten Punktwolkendaten verwendet wird.

### **X-SCAN Next-Lizenz erforderlich**

### Faro SDK

Es ist ein optionales Plugin und wird nur benötigt, wenn die Software auch zum Importieren von Punktwolken aus dem Faro-Laserscanner verwendet wird.

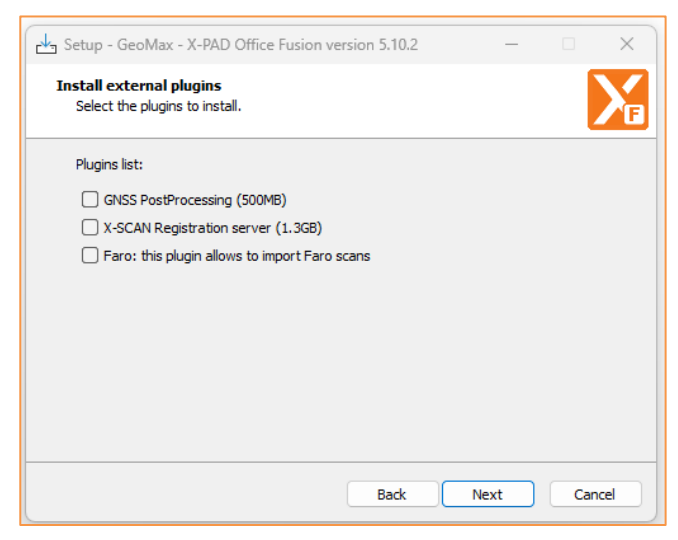

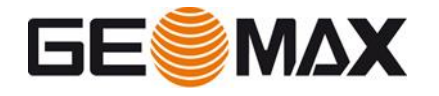

### Starten der Installation des **Softwarepakets**

Klicken Sie auf Installieren, um mit der Installation fortzufahren

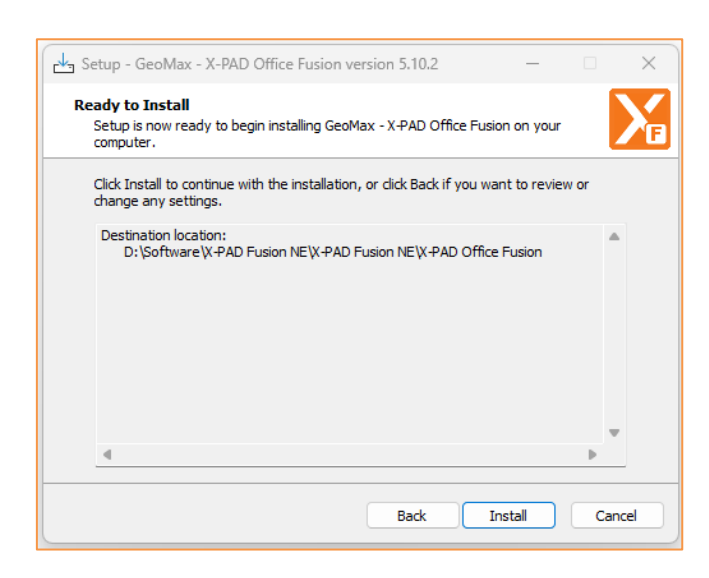

Die Software wird installiert

### Installation abgeschlossen

Nachdem die Installation des Softwarepakets erfolgreich abgeschlossen wurde, wählen Sie Anwendung ausführen, um die Software nach Abschluss der Installation automatisch zu starten, oder wählen Sie Fertig stellen, um den Installationsvorgang zu beenden.

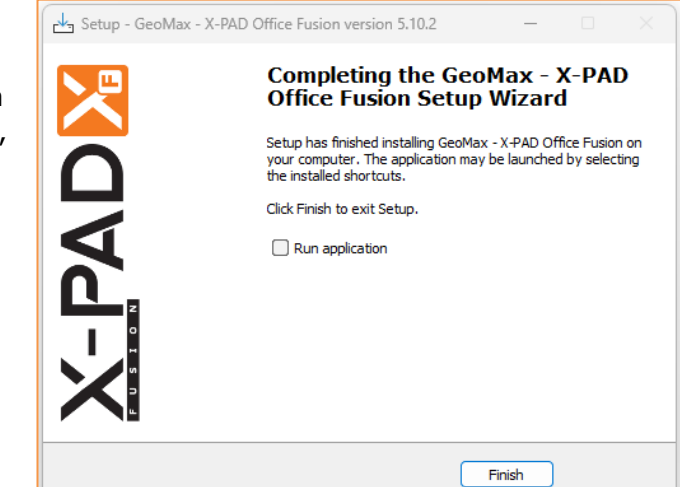

Ein Desktop-Symbol wird zum einfacheren Starten der Software erstellt.

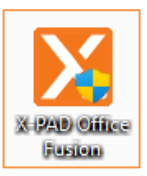

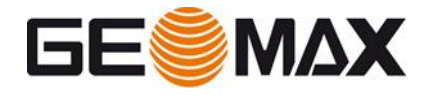

### <span id="page-7-0"></span>**3.2 Aktivierung der Lizenz**

Die Software wird nach Abschluss der Installation automatisch gestartet. Sie kann jedoch erst verwendet werden, wenn sie aktiviert ist. So werden Sie als nächstes durch den Software-Aktivierungsprozess geführt.

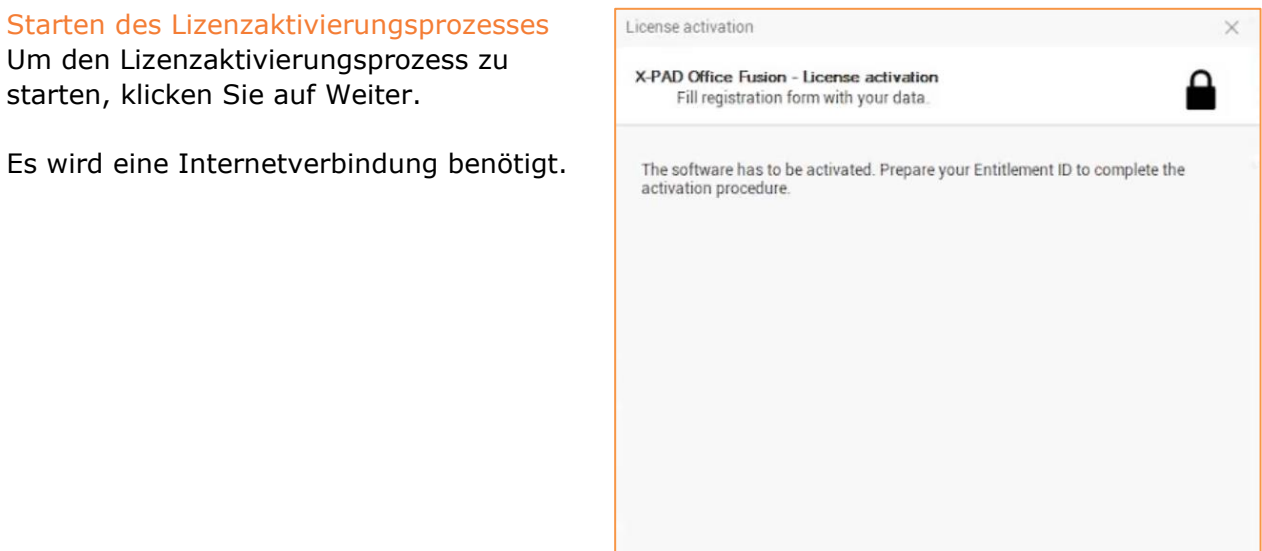

### Lizenzserver auswählen

Floating-Lizenzen können vom aktuellen Computer oder von einem externen Lizenzserver, auf den über das Netzwerk zugegriffen werden kann, installiert oder abgerufen werden.

Sie können auswählen, welcher Lizenzserver für die Lizenzverwaltung verwendet werden soll:

- **Aktuellen Computer als Lizenzserver verwenden**
- **Verwenden eines anderen Computers als Lizenzserver**

Bitte beachten Sie Kapitel 4 für die Verwendung des aktuellen Computers als Lizenzserver oder Kapitel 5 für die Verwendung eines anderen Computers als Lizenzserver.

< Back

Cancel

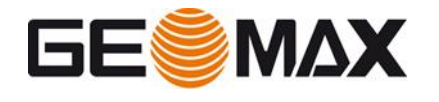

# <span id="page-8-0"></span>**4 Verwenden eines aktuellen Computers als Lizenzserver**

### <span id="page-8-1"></span>**4.1 Aktivieren der Lizenz auf dem Computer**

Eingeben der Berechtigungs-ID Wählen Sie Aktuellen Computer als Lizenzserverlizenz verwenden und klicken Sie auf Weiter, um fortzufahren

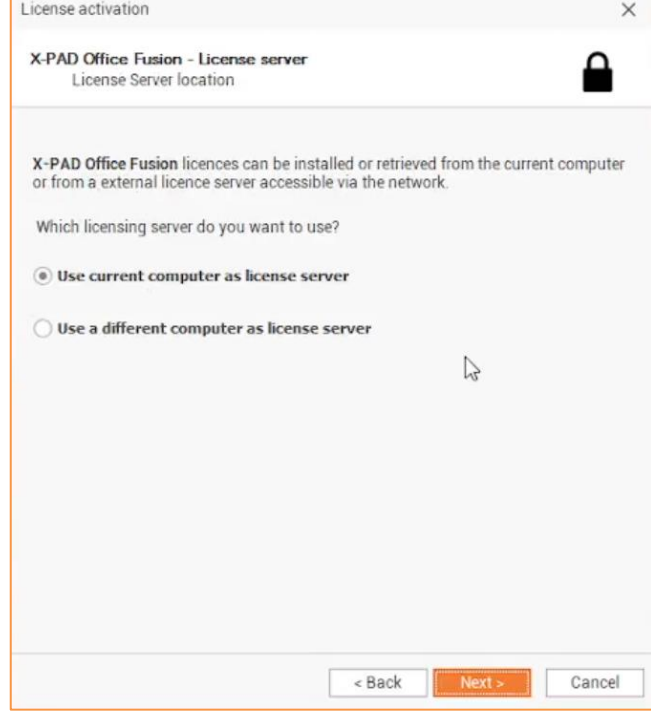

Geben Sie Ihre Berechtigungs-ID ein, wie sie auf der Rechnung oder auf dem Lieferschein aufgedruckt ist, und klicken Sie auf Aktivieren.

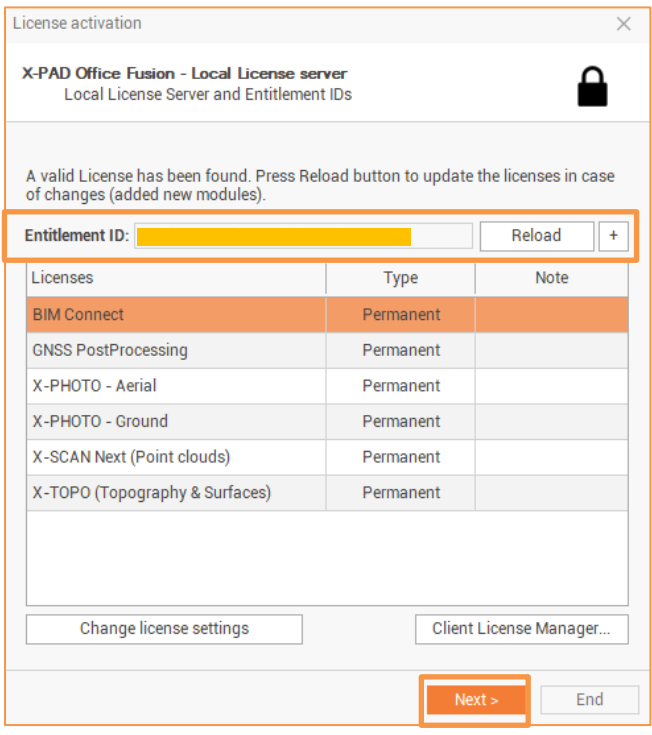

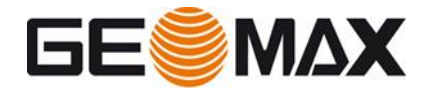

Wählen Sie Weiter aus, um die Berechtigung zu aktivieren.

Vor dem Ausführen des Programms wird empfohlen, ein X-PAD 365-Konto zu haben. Ein X-Pad 365-Konto ermöglicht den Zugriff auf viele Funktionen des GeoMax-Ökosystems und es ist notwendig, Software-Updates herunterzuladen

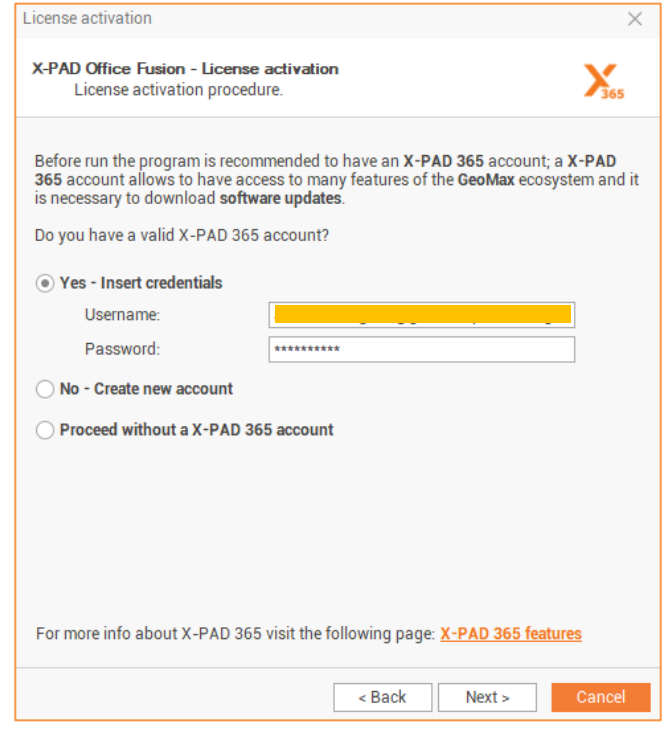

Es ist möglich, ein X-PAD 365-Konto über den folgenden Link zu erstellen: <https://reg.x-pad365.geomax-positioning.com/registration/trynow>

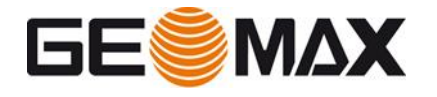

Wenn es ein Problem bei der Aktivierung gibt, ist es auch möglich, das **CLM** - **Client License Manager** Tool manuell über diesen Pfad neu zu installieren: C:\Programme\GeoMax\X-PAD Office Fusion\CLM\

### Starten des

Lizenzaktivierungsprozesses über CLM Alternativ kann die Software auch direkt aus dem **CLM** - **Client License** 

**Manager aktiviert werden**

Um den Lizenzaktivierungsprozess zu starten, starten Sie das **CLM** - Client License **Manager-Tool unter:**  Startmenü > CLM License Manager

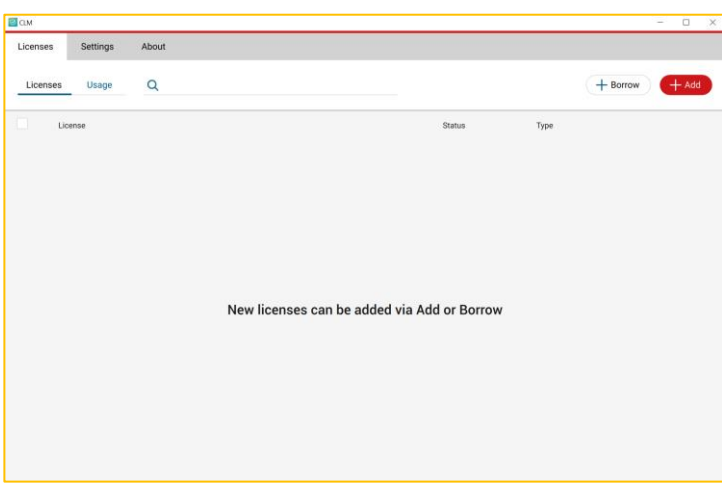

Wählen Sie **+Hinzufügen**, geben Sie Ihre Berechtigungs-ID ein, wie sie auf der Rechnung oder auf dem Lieferschein aufgedruckt ist, und klicken Sie auf **Hinzufügen**, um die Berechtigung zu aktivieren.

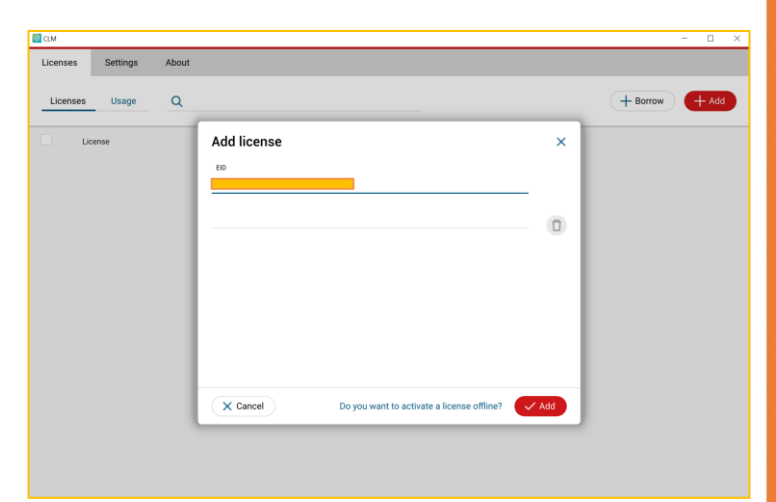

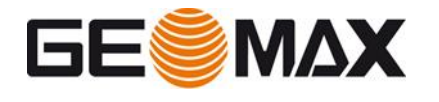

### <span id="page-11-0"></span>**4.2 Verwalten von Lizenzen**

Um Ihre Lizenzen auf einem PC anzuzeigen und zu verwalten, stehen Ihnen die folgenden Verwaltungsoptionen zur Verfügung:

### Anzeigen von Lizenzen

Um die derzeit auf einem PC aktivierten Lizenzen anzuzeigen, öffnen **Sie X-PAD Office Fusion** oder starten Sie direkt das **CLM** - **Client License Manager** Tool von: Startmenü > CLM License Manager

Für die Anzeige der aktuell aktivierten Lizenzen ist keine Internetverbindung erforderlich

Um die Lizenzen von X-PAD Office Fusion anzuzeigen, öffnen Sie die Seite **Über X-PAD Office Fusion** 

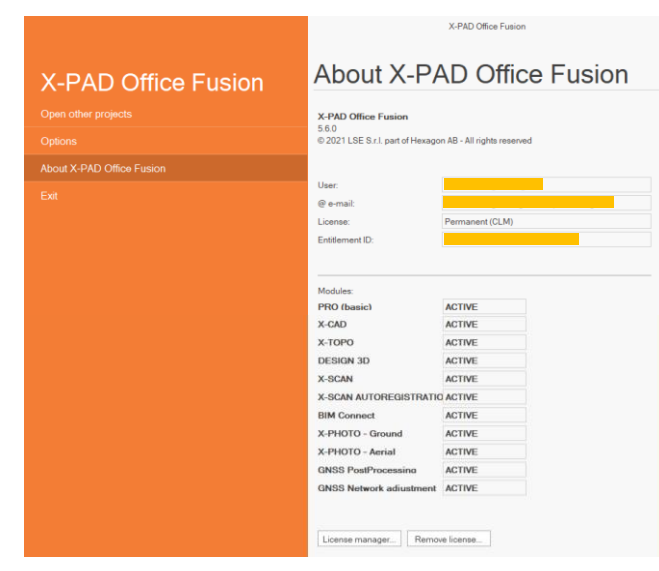

Um die Lizenzen über das CLM **- Client License** Manager-Tool **anzuzeigen,** öffnen Sie die Seite Lizenzen

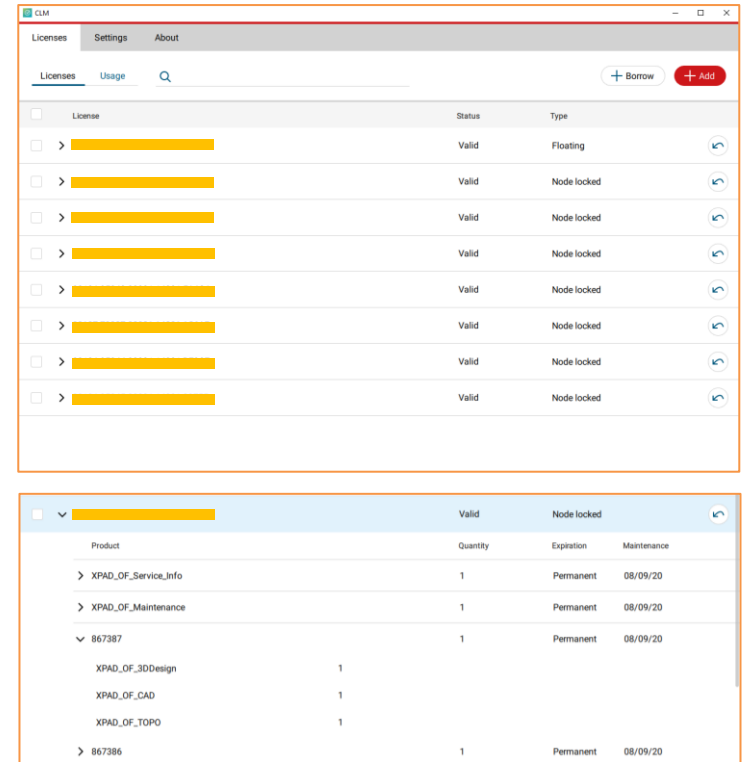

**Bitte beachten Sie:** Eine Berechtigungs-ID kann einer einzelnen Softwarelizenz entsprechen oder für mehrere Lizenzen derselben Software konfiguriert werden. Es ist möglich, die Konfiguration zu überprüfen, indem Sie auf die

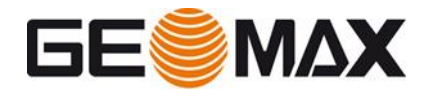

entsprechende Berechtigungs-ID klicken Aktualisieren von Lizenzen

Die Aktivierung von zusätzlich erworbenen Softwareoptionen oder die Softwarewartung wird als Aktualisierung von Lizenzen bezeichnet. Um Ihre Lizenzen zu aktualisieren, können Sie **X-PAD Office Fusion öffnen oder das** CLM **-** Client License Manager **Tool direkt starten** über:

Startmenü > CLM License Manager

Wenn die neu erworbene Lizenz zu einer vorhandenen Berechtigungs-ID hinzugefügt wurde, kann sie direkt von X-PAD Office Fusion aus neu geladen werden, indem die **Seite Über X-PAD Office Fusion geöffnet wird.**

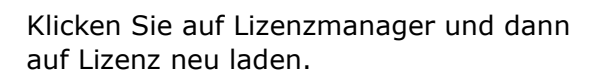

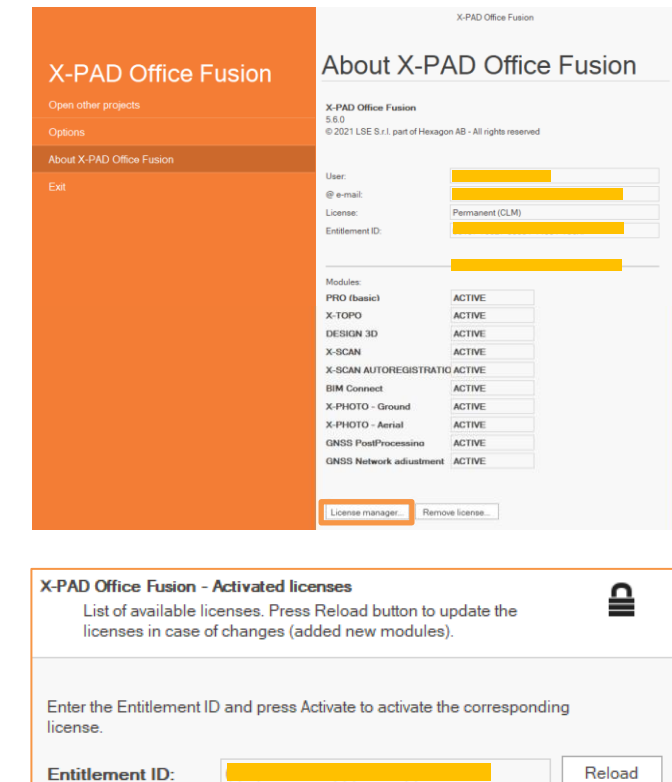

Für diese Funktionalität ist eine Internetverbindung erforderlich, um eine Verbindung zum GeoMax-Lizenzserver herzustellen.

Wenn die neu erworbene Lizenz zu einer vorhandenen Berechtigungs-ID hinzugefügt wurde, kann sie mit dem **CLM - Client License Manager** Tool erneut geladen werden, indem Sie die Option Automatische Prüfung auf Verlängerungen auswählen

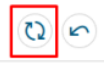

Oder indem Sie die entsprechende Berechtigungs-ID und das Symbol "Aktualisieren" auswählen.

GeoMax AG Tel. +41 71 447 17 00

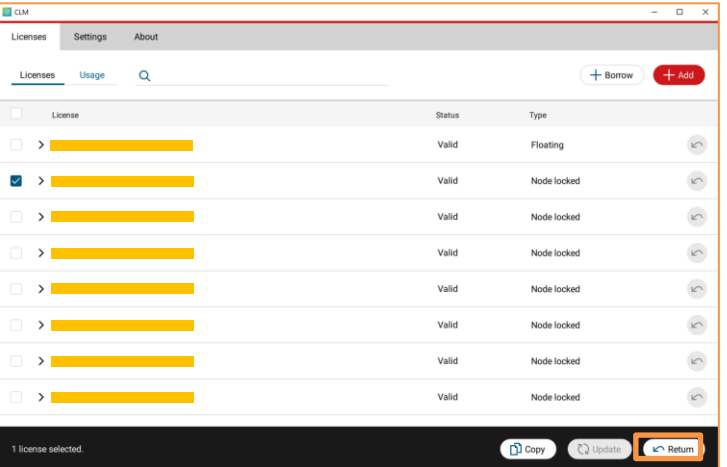

Espenstrasse 135 info@geomax-positioning.com CH-9443 Widnau, Schweiz www.geomax-positioning.com

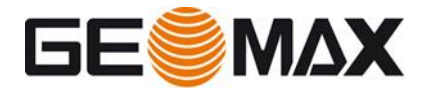

Für diese Funktionalität ist eine Internetverbindung erforderlich, um eine Verbindung zum GeoMax-Lizenzserver herzustellen

### Hinzufügen neuer Berechtigungs-ID-Lizenzen

Wenn die neu erworbene Lizenz mit einer anderen Berechtigungs-ID bestellt wurde, kann sie über das **CLM - Client License Manager** Tool mit dem im vorherigen Absatz beschriebenen Verfahren aktiviert werden. Weitere Informationen finden Sie unter: **Starten des Lizenzaktivierungsprozesses über CLM** 

### Rehosting von Lizenzen

So geben Sie Lizenzen für das Rehosting zurück:

- Starten Sie den **CLM Client License Manager**.
- Stellen Sie sicher, dass der PC mit dem Internet verbunden ist.
- Wählen Sie die Seite Lizenzen aus.
- Wählen Sie die Berechtigungs-ID aus, die zurückgegeben werden soll.
- Wählen Sie "Zurück"

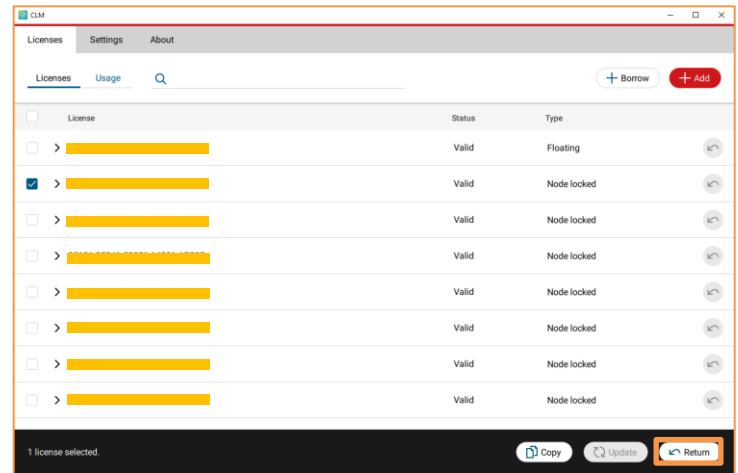

Wählen Sie Zurück, um die Rückgabe der ausgewählten Lizenzen zu bestätigen. Es wird nun eine Verbindung zum GeoMax License Server hergestellt und die ausgewählten Lizenzen werden zurückgegeben.

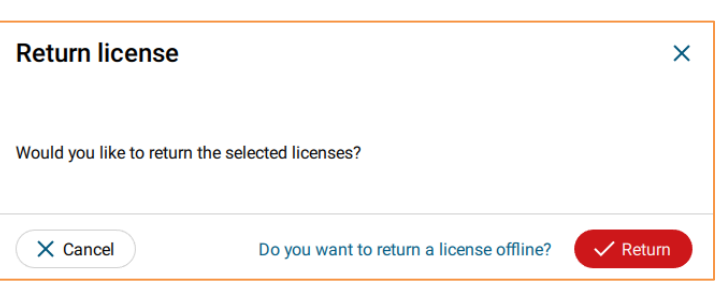

### Installieren und Aktivieren von Lizenzen auf verschiedenen PCs

Um den Rehosting-Prozess abzuschließen, ist es erforderlich, den Aktivierungsprozess zu befolgen.

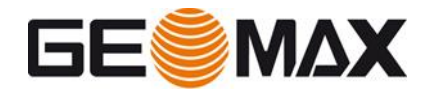

# <span id="page-14-0"></span>**5 Verwenden eines anderen Computers als Lizenzserver**

### <span id="page-14-1"></span>**5.1 Aktivieren der Lizenz auf dem Server**

**Wenn der Server nur für die Lizenzverwaltung verwendet wird,** ist es möglich, die Aktivierung direkt aus dem CLM heraus durchzuführen, indem Sie die folgenden Schritte ausführen:

Den CLM - Client License Manager finden Sie im X-PAD Fusion-Installationsordner unter folgendem Pfad: **C:\Programme\GeoMax\X-PAD Office Fusion\CLM**

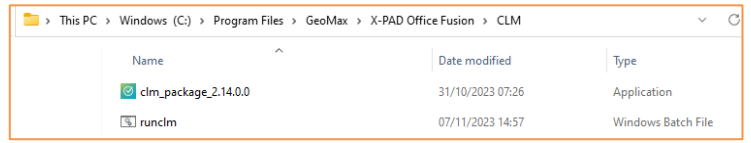

Oder es kann direkt aus dem Geomax-Partnerbereich über den folgenden Pfad heruntergeladen werden: **https://portal.hexagon.com/public/GeoMax**

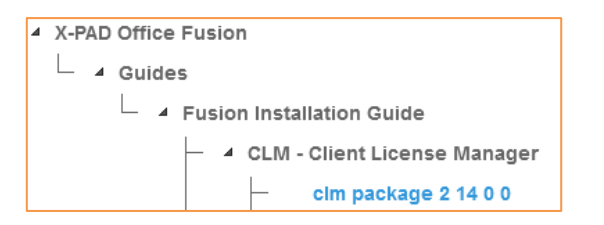

# Starten des Lizenzaktivierungsprozesses über CLM  $\alpha$ Um den Lizenzaktivierungsprozess zu Type starten, starten Sie das **CLM - Client License Manager** Tool unter: Startmenü > CLM License ManagerNew licenses can be added via Add or Borrow

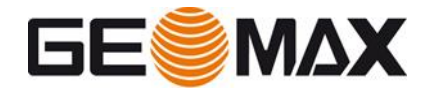

Wählen Sie **+ Hinzufügen**, geben Sie Ihre Berechtigungs-ID ein, wie sie auf der Rechnung oder dem Lieferschein aufgedruckt ist, und klicken Sie auf **Hinzufügen**, um die Berechtigung zu aktivieren.

Wenn Sie mehrere EIDs eingeben möchten, trennen Sie diese durch ein Semikolon ";" und ohne Leerzeichen

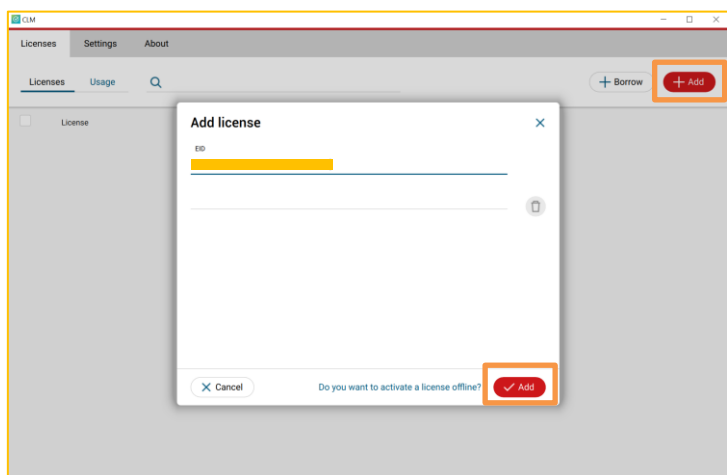

Bitte beachten Sie, dass Sie den Servernamen verwenden müssen, um die Lizenz auf dem Client zu aktivieren. Es ist möglich, eine IP-Serveradresse oder den lokalen Servernamen aus der Eingabeaufforderung oder aus den Systeminformationen zu verwenden

Geben Sie im Startmenü > Eingabeaufforderung "hostname" ein und drücken Enter:

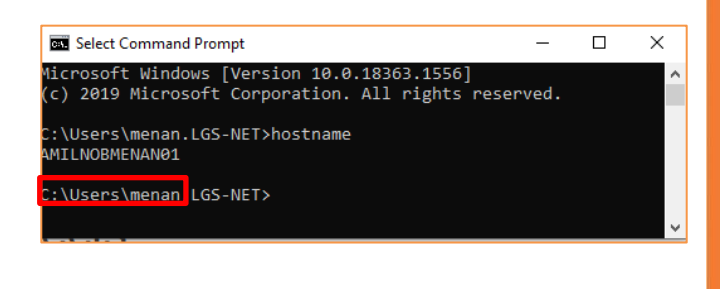

Wählen Sie im Startmenü > Systeminformationen die Option Hardwareressourcen aus

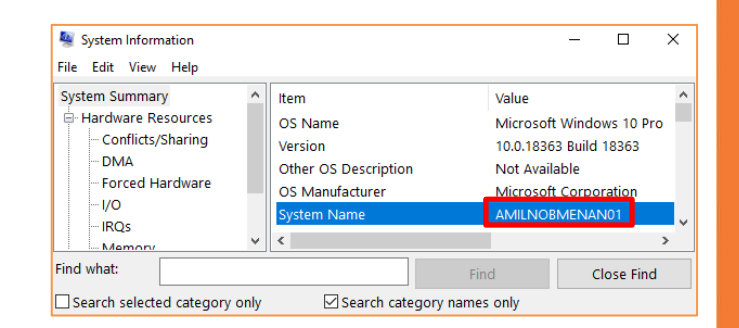

Dies ist der Name des lokalen Servers, den Sie in X-PAD Fusion angeben müssen

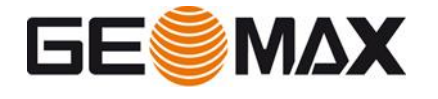

### <span id="page-16-0"></span>**5.2 Aktivieren der Lizenz auf Clients**

Wählen Sie **Einen anderen Computer als Lizenzserver verwenden,** geben Sie den Servernamen ein und klicken Sie auf Weiter, um fortzufahren

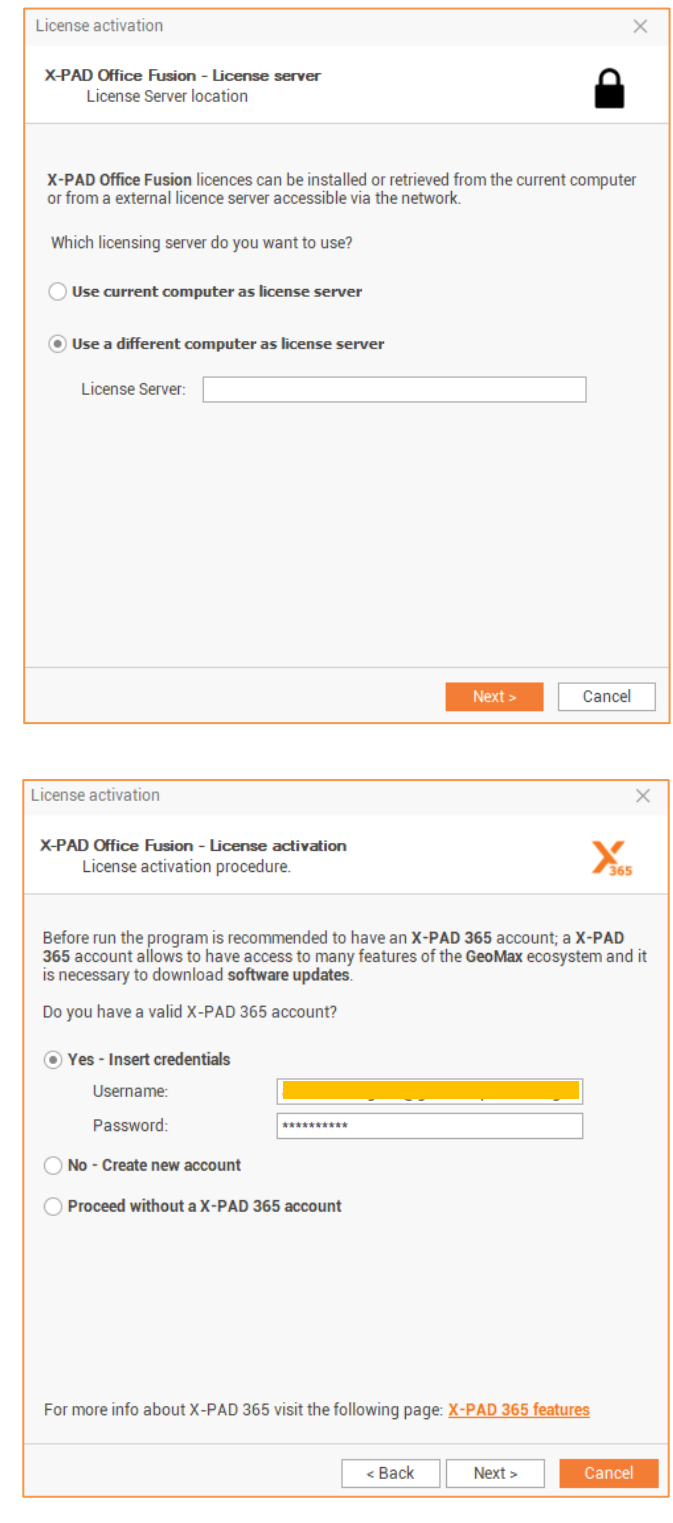

Aktivierung abgeschlossen

Wählen Sie Weiter aus, um den Lizenzaktivierungsprozess zu schließen. Ihre Software ist nun aktiviert und wird automatisch zur Nutzung gestartet.

Vor dem Ausführen des Programms wird empfohlen, ein X-PAD 365-Konto zu haben. Ein X-Pad 365-Konto ermöglicht den Zugriff auf viele Funktionen des GeoMax-Ökosystems und es ist notwendig, Software-Updates herunterzuladen

Es ist möglich, ein X-PAD 365-Konto über den folgenden Link zu erstellen: <https://reg.x-pad365.geomax-positioning.com/registration/trynow>

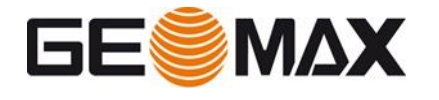

### <span id="page-17-0"></span>**5.3 Verwalten der Lizenzen**

### Anzeigen von Lizenzen

Um die derzeit auf einem PC aktivierten Lizenzen anzuzeigen, öffnen Sie **X-PAD Office Fusion** und dann die Seite **Über X-PAD Office Fusion** 

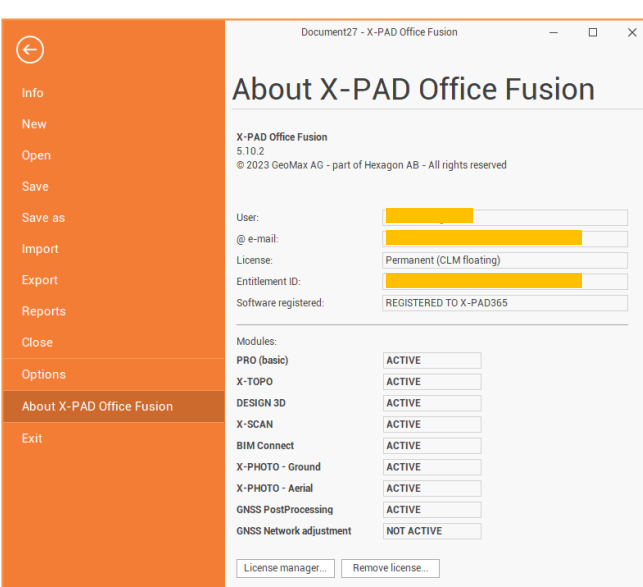

**Bitte beachten Sie:** Eine Berechtigungs-ID kann einer einzelnen Softwarelizenz entsprechen oder für mehrere Lizenzen derselben Software konfiguriert werden.

Es ist möglich, die Konfiguration von CLM – Client License Manager zu überprüfen, indem Sie auf die entsprechende Berechtigungs-ID klicken

### Aktualisieren von Lizenzen

Die Aktivierung von zusätzlich erworbenen Softwareoptionen oder die Softwarewartung wird als Aktualisierung von Lizenzen bezeichnet.

Um Ihre Lizenzen zu aktualisieren, können Sie **X-PAD Office Fusion** öffnen oder den **CLM** - **Client License Manager verwenden**

Wenn die neu erworbene Lizenz zu einer vorhandenen Berechtigungs-ID hinzugefügt wurde, kann sie direkt von X-PAD Office Fusion aus neu geladen werden, indem die Seite **Über X-PAD Office Fusion** geöffnet wird.

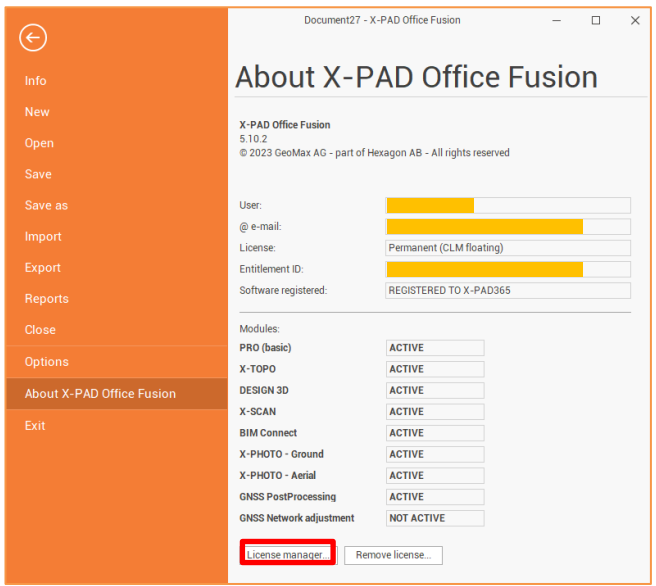

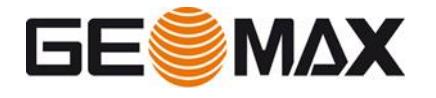

Klicken Sie auf **Lizenzmanager** und dann auf **Lizenz neu laden**.

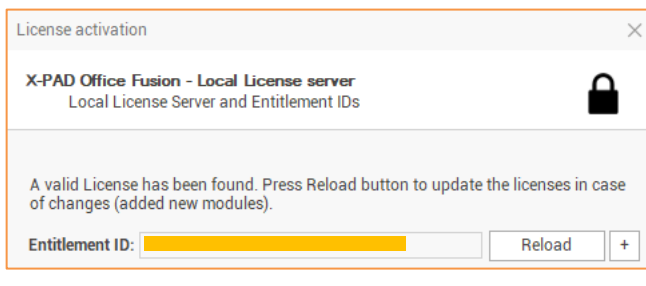

Für diese Funktionalität ist eine Internetverbindung erforderlich, um eine Verbindung zum GeoMax-Lizenzserver herzustellen

Wenn die neu erworbene Lizenz zu einer vorhandenen Berechtigungs-ID hinzugefügt wurde, kann sie mit dem **CLM - Client License Manager** Tool erneut geladen werden, indem Sie die entsprechende Berechtigungs-ID und das Symbol "**Aktualisieren**" auswählen

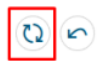

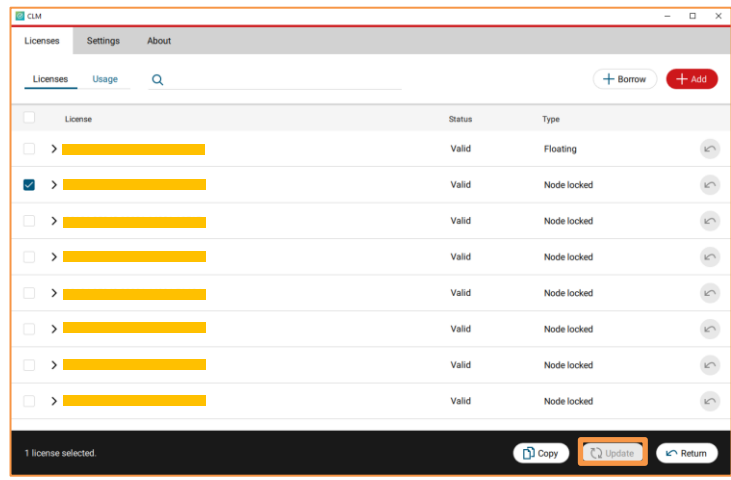

Für diese Funktionalität ist eine Internetverbindung erforderlich, um eine Verbindung zum GeoMax-Lizenzserver herzustellen

### Hinzufügen neuer Berechtigungs-ID-Lizenzen

Wenn die neu erworbene Lizenz mit einer anderen Berechtigungs-ID bestellt wurde, kann sie über das **CLM - Client License Manager** Tool mit dem im vorherigen Absatz beschriebenen Verfahren aktiviert werden. Weitere Informationen finden Sie unter: **Starten des Lizenzaktivierungsprozesses über CLM** 

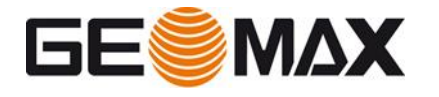

### Rehosting-Lizenzen

So geben Sie Lizenzen für das Rehosting zurück:

- Starten Sie den **CLM Client License Manager**.
- Stellen Sie sicher, dass der PC mit dem Internet verbunden ist.
- Wählen Sie die Seite Lizenzen aus
- Wählen Sie die Berechtigungs-ID aus, die zurückgegeben werden soll.
- Wählen Sie "Zurück"

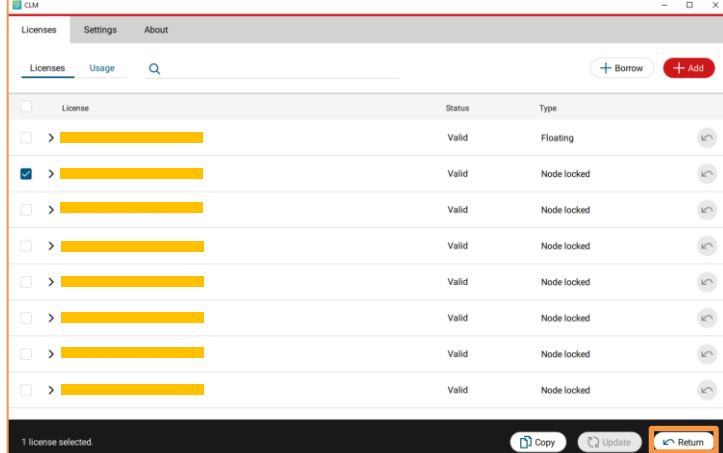

Wählen Sie Zurück, um die Rückgabe der ausgewählten Lizenzen zu bestätigen. Es wird nun eine Verbindung zum GeoMax License Server hergestellt und die ausgewählten Lizenzen werden zurückgegeben.

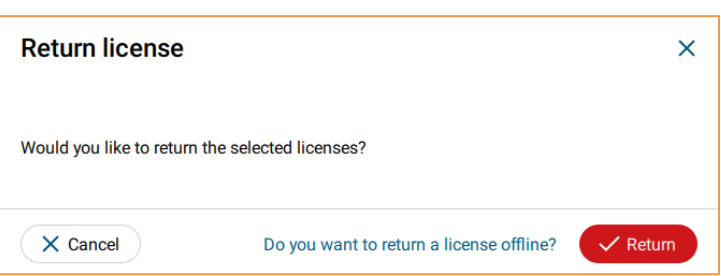

### Installieren und Aktivieren von Lizenzen auf verschiedenen PCs

Um den Rehosting-Prozess abzuschließen, ist es erforderlich, den Aktivierungsprozess zu befolgen.

### Lizenz ausleihen

Wenn ein Softwareprodukt auf einem nicht angeschlossenen Rechner verwendet werden muss (keine Verbindung zum lokalen Lizenzserver), ist es möglich, eine Lizenz vom lokalen Lizenzserver auszuleihen und nach der Nutzung zurückzugeben. Eine Internetverbindung ist für diesen Vorgang nicht erforderlich.

Ausleihen bedeutet, eine Floating-Lizenz von einem Lizenzserver zu nehmen und zu aktivieren

Es handelt sich um eine Node-Locked-Lizenz auf einem anderen System (siehe Aktivierung von Node-Locked-Lizenzen)

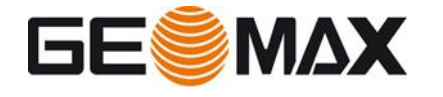

Wählen Sie im **CLM - Client License Manager** Tool auf Ihrem Server die Option +Ausleihen aus.

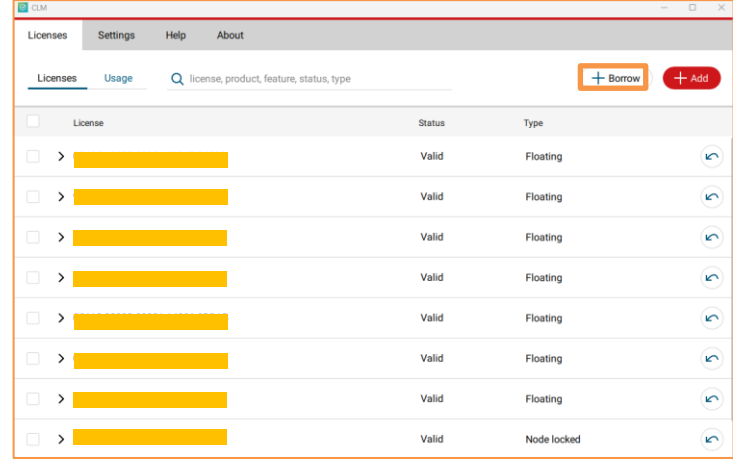

Geben Sie die Adresse des Lizenzservers, unter dem Namen des Floating-Lizenzservers, ein und drücken Enter:

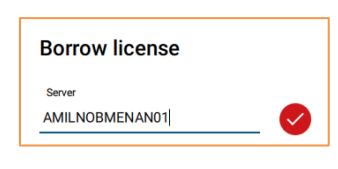

Wählen Sie die Lizenz aus, die Sie ausleihen möchten.

Es ist möglich, die komplette Lizenz auszuleihen, ein einzelnes Modul kann nicht separat ausgeliehen werden. Geben Sie die Tage ein und klicken Sie dann auf Ausleihen

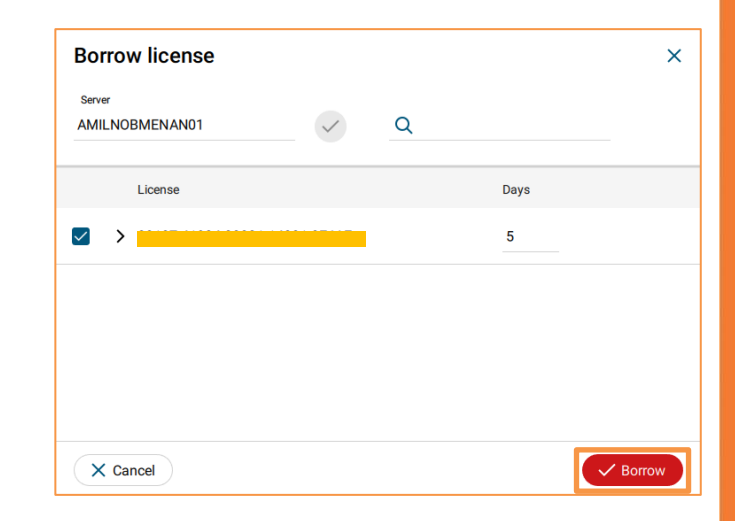

Achten Sie darauf, dass die Berechtigungs-ID nicht vor Ablauf des Ausleihzeitraums abläuft, da sonst die Ausleihe nicht möglich ist

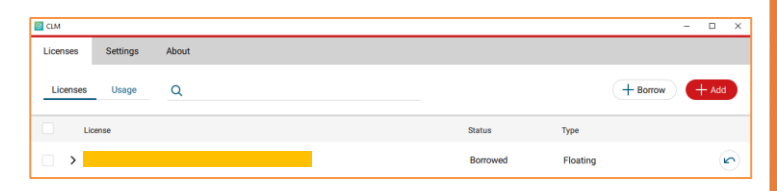

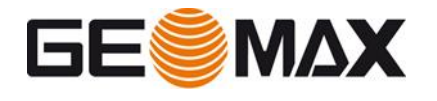

# <span id="page-21-0"></span>**6 Häufig gestellte Fragen (FAQs)**

### Ich muss die Berechtigungs-ID für die Installation und Lizenzaktivierung eingeben. Was ist eine Berechtigungs-ID und wo finde ich sie?

Eine Berechtigungs-ID ist eine eindeutige Darstellung der Lizenz für ein Produkt, das ein Kunde gekauft hat. Die Berechtigungs-ID finden Sie auf der Rechnung oder dem Lieferschein.

### Was ist Produktaktivierung?

Die Produktaktivierung ist der Prozess, um eine Lizenz für ein GeoMax-Produkt auf Ihren Computer zu erhalten. Sie können Ihr Produkt 24 Stunden am Tag, sieben Tage die Woche über das Internet aktivieren.

### Welche Art von Informationen werden während der Produktaktivierung übertragen?

Die Produktaktivierung erfordert, dass GeoMax ein Minimum an Informationen sammelt, die erforderlich sind, um die Authentizität einer Produktaktivierungsanfrage zu überprüfen. Die meisten Daten identifizieren das Produkt, einschließlich der Berechtigungs-ID und der Produktversion. Außerdem wird eine zufällig berechnete Maschinen-ID (Host-ID) generiert, die jedoch nicht zur Identifizierung der Marke, des Modells oder der Komponenten Ihres Computers verwendet werden kann. Zusätzlich werden das Betriebssystem und der Name Ihres Rechners übermittelt. Alle Daten werden zur Validierung sicher an GeoMax übertragen.

### Kann ich meine Berechtigungs-ID auf mehr als einem Computer verwenden?

Mit der Floating-Lizenz können Sie die Entitlement ID auf einem einzelnen PC oder Server aktivieren, die Lizenz kann dann von einem einzelnen Platz oder von verschiedenen Arbeitsplätzen gleichzeitig verwendet werden. Es ist möglich, die Berechtigungs-ID für eine begrenzte Anzahl von Malen pro Jahr auf einem anderen PC oder Server zu hosten

### Brauche ich für die Aktivierung Administratorrechte?

Nein, für die Aktivierung selbst sind keine Administratorrechte erforderlich, für die Installation der einzelnen Softwarepakete sind jedoch Administratorrechte erforderlich.

### Ich habe zusätzliche Softwareoptionen erworben. Wie kann ich diese neu erworbenen Lizenzen aktivieren?

Das Aktivieren neu erworbener Optionen wird als Aktualisieren von Lizenzen bezeichnet. Bitte folgen Sie den Anweisungen zum Aktualisieren von Lizenzen.

### Ich möchte die Software und Lizenz dauerhaft von einem PC auf einen anderen übertragen. Wie kann ich das tun?

Die dauerhafte Übertragung der Software und Lizenz von einem PC auf einen anderen wird als Rehosting bezeichnet. Bitte befolgen Sie die Anweisungen zum Rehosten von Lizenzen.

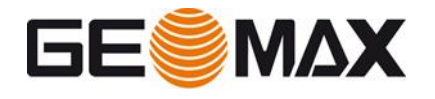

Mein Computer ist defekt und ich möchte die Lizenz auf einen anderen PC übertragen. Ich bin jedoch nicht in der Lage, den Rehosting-Prozess zu verfolgen und die Lizenzen wie in diesem Handbuch beschrieben zurückzugeben. Was kann ich tun?

Bitte wenden Sie sich mit Ihrer Berechtigungs-ID an Ihren lokalen GeoMax-Support und schildern Sie ihm Ihr Problem. Sie können Ihnen die Lizenz zurückgeben, damit Sie die Software auf einem anderen PC erneut installieren und aktivieren können.

### Ich möchte das Betriebssystem zurücksetzen oder ein neues Betriebssystem auf dem PC installieren, auf dem ich das Softwareprodukt GeoMax installiert und die Lizenz aktiviert habe. Was soll ich tun?

Vor der Installation eines neuen Betriebssystems ist es notwendig, den Rehosting-Prozess zu befolgen. Bitte befolgen Sie die Anweisungen zum Rehosting von Node Locked-Lizenzen.

### Müssen Änderungen an den Systemdatums- und -uhrzeiteigenschaften auf meinem Computer erneut aktiviert werden?

Nein. Wenn Ihre Softwarelizenz kein Ablaufdatum hat (wie z.B. eine Evaluierungslizenz), gibt es keine Einschränkungen bei der Anpassung Ihrer Systemdatums- und Zeiteigenschaften. Wenn Ihre Softwarelizenz ein Ablaufdatum hat, wird die Reaktivierung ausgelöst, wenn Sie nur die Eigenschaften des Systemdatums und der Systemuhrzeit um mehr als einen Tag ändern.

# <span id="page-22-0"></span>**7 Glossar**

### Aktivierung

Bei der Aktivierung erhalten Sie eine Lizenz für ein GeoMax-Produkt auf Ihrem Computer.

### Ausleihen

Ausleihen bedeutet, eine Floating-Lizenz vom lokalen Lizenzserver auszuchecken, damit sie wie eine Node-Locked-Lizenz auf einem PC oder Notebook verwendet werden kann, wenn die Software ohne Verbindung zum Netzwerk und zum lokalen Lizenzserver aus der Ferne ausgeführt werden muss.

### CLM

CLM steht für Client License Manager und ist der Name des Software-Tools, mit dem die Softwarelizenz auf einem PC oder Server verwaltet wird.

Es kann verwendet werden, um Lizenzen anzuzeigen, Lizenzen zu aktualisieren, neue Lizenzen zu aktivieren oder Lizenzen für das Rehosting zurückzugeben.

### Berechtigungsnachweis

Das Berechtigungszertifikat ist ein Dokument, das die Berechtigungs-ID enthält. Dieses Dokument sollte sorgfältig aufbewahrt werden, da die Berechtigungs-ID für den Kauf zusätzlicher Softwareoptionen erforderlich ist.

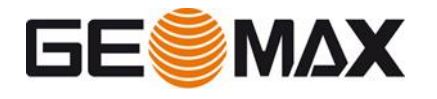

### Berechtigungs-ID

Die Berechtigungs-ID ist der Schlüssel zur erstmaligen Lizenzaktivierung sowie zur Neubestellung zusätzlicher Softwareoptionen. Sie ist auf der Rechnung oder dem Lieferschein zu finden.

### GeoMax-Lizenzserver

Der GeoMax License Server ist der zentrale Ort, an dem alle Informationen zu den erworbenen Softwarelizenzen gespeichert werden. Daher ist für die Lizenzaktivierung oder andere Aufgaben eine Internetverbindung erforderlich, um sich mit dem GeoMax-Lizenzserver verbinden zu können.

### Rehosting

Rehosting bedeutet, eine Lizenz dauerhaft von einem PC oder lokalen Lizenzserver auf einen anderen zu übertragen. Das Rehosting einer Lizenz ist unbegrenzt oft pro Jahr zulässig

### Rückgabe von Lizenzen

Die Rückgabe von Lizenzen ist der erste Schritt, der für den Rehosting-Prozess erforderlich ist. Bevor eine Lizenz auf einem anderen PC aktiviert werden kann, ist es notwendig, die Lizenz an den GeoMax License Server zurückzugeben.

### **Sitz**

Abhängig von der unterzeichneten Bestellung kann eine Floating-Lizenz einen oder mehrere Arbeitsplätze haben.

Mehrere Arbeitsplätze ermöglichen es mehreren Benutzern, gleichzeitig mit derselben Lizenz zu arbeiten.

Die Anzahl der gleichzeitig arbeitenden Benutzer darf die Anzahl der verfügbaren Arbeitsplätze nicht überschreiten

### Aktualisieren von Lizenzen

Das Aktualisieren von Lizenzen bedeutet, dass zusätzlich erworbene Softwareoptionen aktiviert werden.